# **Step-by-Step Immunization Requirement Guide**

The California Department of Public Health (CDPH) has asked that ALL incoming students show proof of the following

immunizations:

| Required Vaccination                                     | Proof of Immunization Required                                                                                    |                                          |
|----------------------------------------------------------|----------------------------------------------------------------------------------------------------|------------------------------------------|
| Measles, Mumps and Rubella<br>(MMR)                      | 2 doses;<br>first dose on or after 1st<br>birthday.                                                               | OR - Titer (blood test) showing immunity |
| Varicella (chickenpox)                                   | 2 doses;<br>first dose on or after 1st<br>birthday.                                                               | OR - Titer (blood test) showing immunity |
| Tetanus, Diphtheria and<br>Pertussis (Tdap)              | 1 dose after age 7<br>(Td or DTaP does not satisfy the requirement)                                               |                                          |
| Meningococcal conjugate<br>(Serogroups A, C, Y, & W-135) | 1 dose on or after age 16 for all students that are under 22 years of age (students 22 or older may leave blank). |                                          |

Please review our Frequently Asked Questions page for more details.

Follow the steps in the following pages to satisfy the requirement.

Note: Do you have a MEDICAL exemption to some of the requirements (personal exemptions are not permitted)? You must have this <u>form</u> filled out by a healthcare provider and return to SHS.

# **Step 1: Print Template**

- 1. Click **HERE** to open a PDF of a blank immunization template.
- 2. Print it out. (It is a read-only template.)
- 3. Take your time to fill this out ahead of time so you will know what dates you will need from your immunization record to complete the online form.
- 4. You WILL NOT be able to modify information once you submit the form, so have your information ready before you go to step 2.

# Step 2: Login to myHealth Patient Portal

- 1. Go to https://myhealth.ucmerced.edu
- 2. Authenticate with your UCMNetID and Password
- 3. Confirm your date of birth

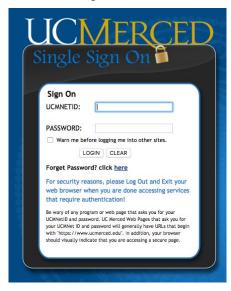

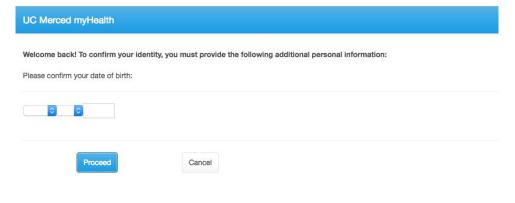

### **Step 3: Access your Forms**

1. From your patient portal homepage, click **Forms** in the left sidebar to go to your available forms.

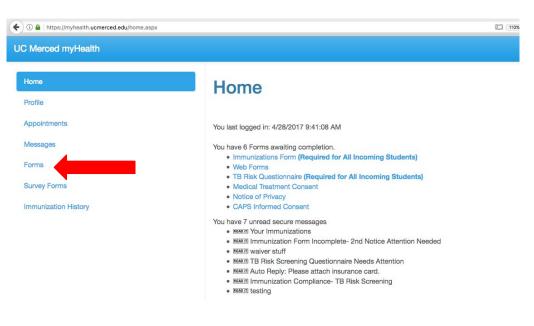

## **Step 4: Open your Immunization Form**

1. There are multiple forms required to use the portal and interact with our healthcare services. The only ones necessary for your MyUCMerced checklist are the Immunizations Form and the TB Questionairre. Click the link to open the Immunization Form.

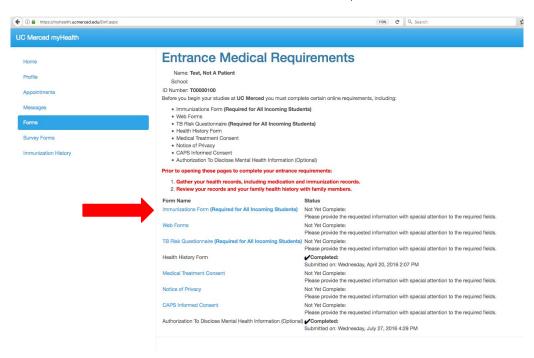

# **Step 5: Filling out the Form**

1. As you fill out the form, click in the date box to reveal a calendar.

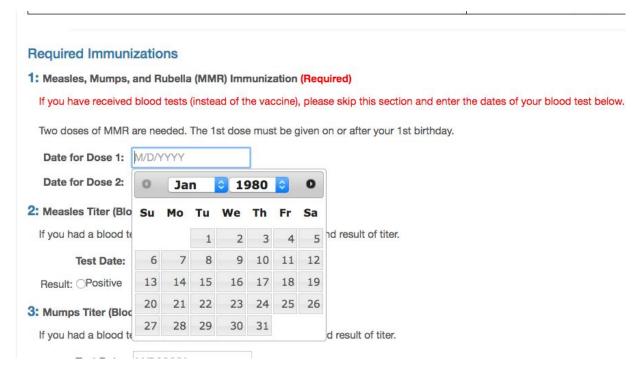

#### Step 6: Uploading a copy of your Immunization Records

1. SHS would like to verify your form next to your actual Immunization record. You can upload an image or PDF (PDF, PNG, JPG, GIF and uploads cannot be larger than 4MB) of your original records and it will go directly into your medical record.

You can do this by taking a picture with your phone and emailing it to yourself. If you are filling out this form from a mobile device, you can even use your device's camera to upload the picture as well.

Scroll to the bottom of the form, and click "Add immunization record"

Please upload your scanned immunization records. We accept the following file types: PNG, JPG, JPEG, GIF.

Add immunization record...

# **Step 7: Submitting the Form**

When you have filled out at least the items required, you have to scroll to the bottom. Once you are ready to submit, click Proceed. **Remember, you cannot update or edit the form once it has been submitted.** 

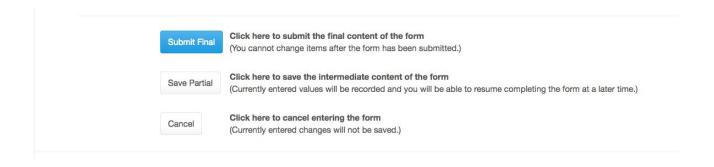

#### You're done!

1. You have satisfied your immunization form checklist item.

2. While you cannot update the form after submission you can upload additional records to the portal through the Immunization Upload link in the left sidebar in

myHealth

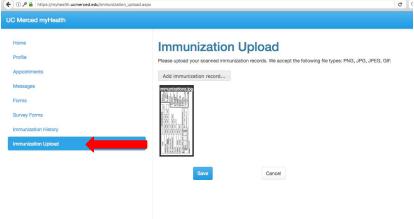

Thanks for reading! If you have any questions please review our <u>Frequently</u> <u>Asked Questions webpage</u>.